## **How to use a TTS application to read textbook from ePathshala app**

**Step 1:** Download and install a screen reading app from Google Playstore. In this case, we have used the 'Voice Aloud Reader' app.

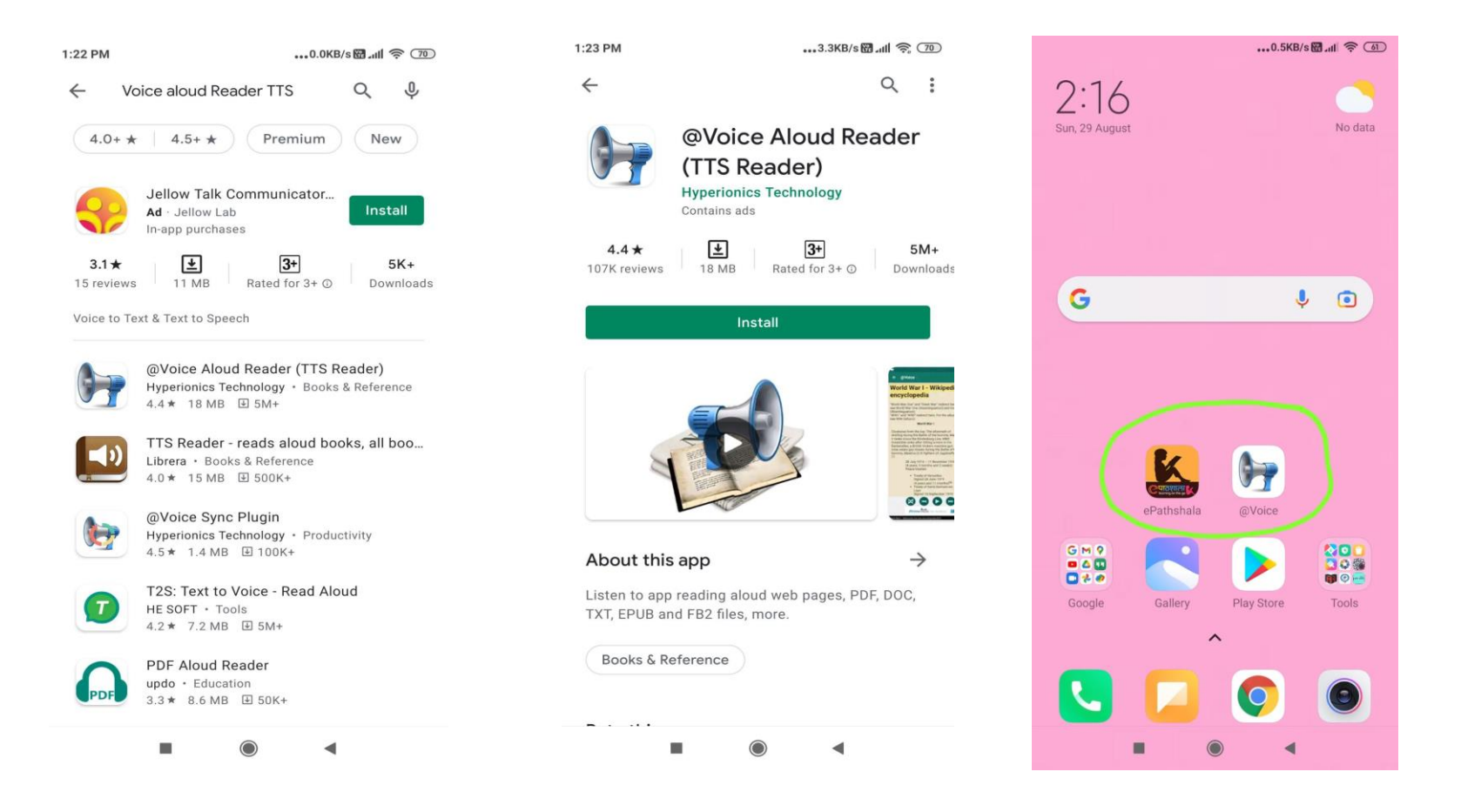

**Step 2:** Open Epathshala app in your mobile and choose the category- Students, Teachers, Educators, Parents and proceed further..

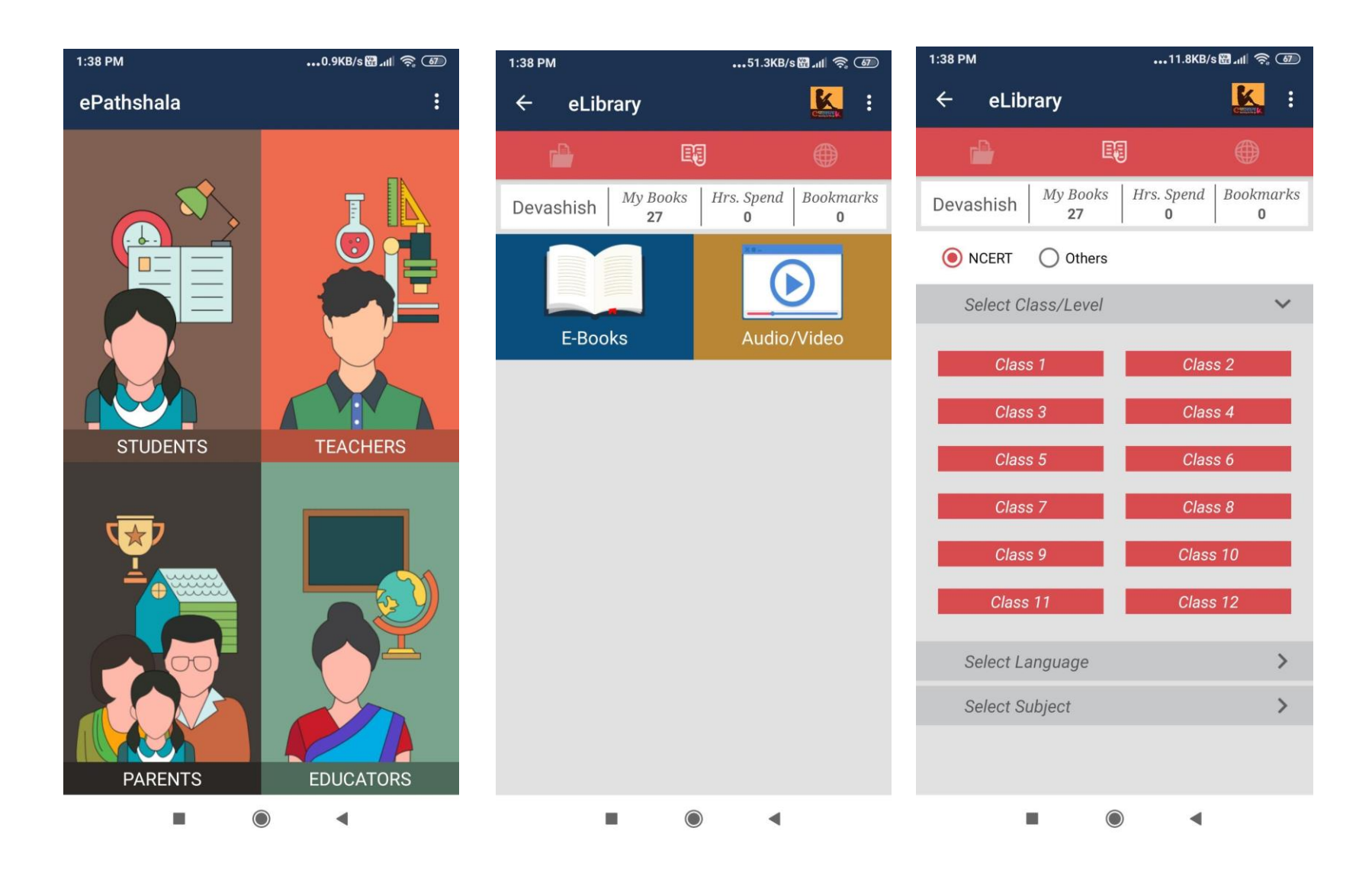

**Step 3:** Select the Class, Language and Subject and select the chapters to download the book.

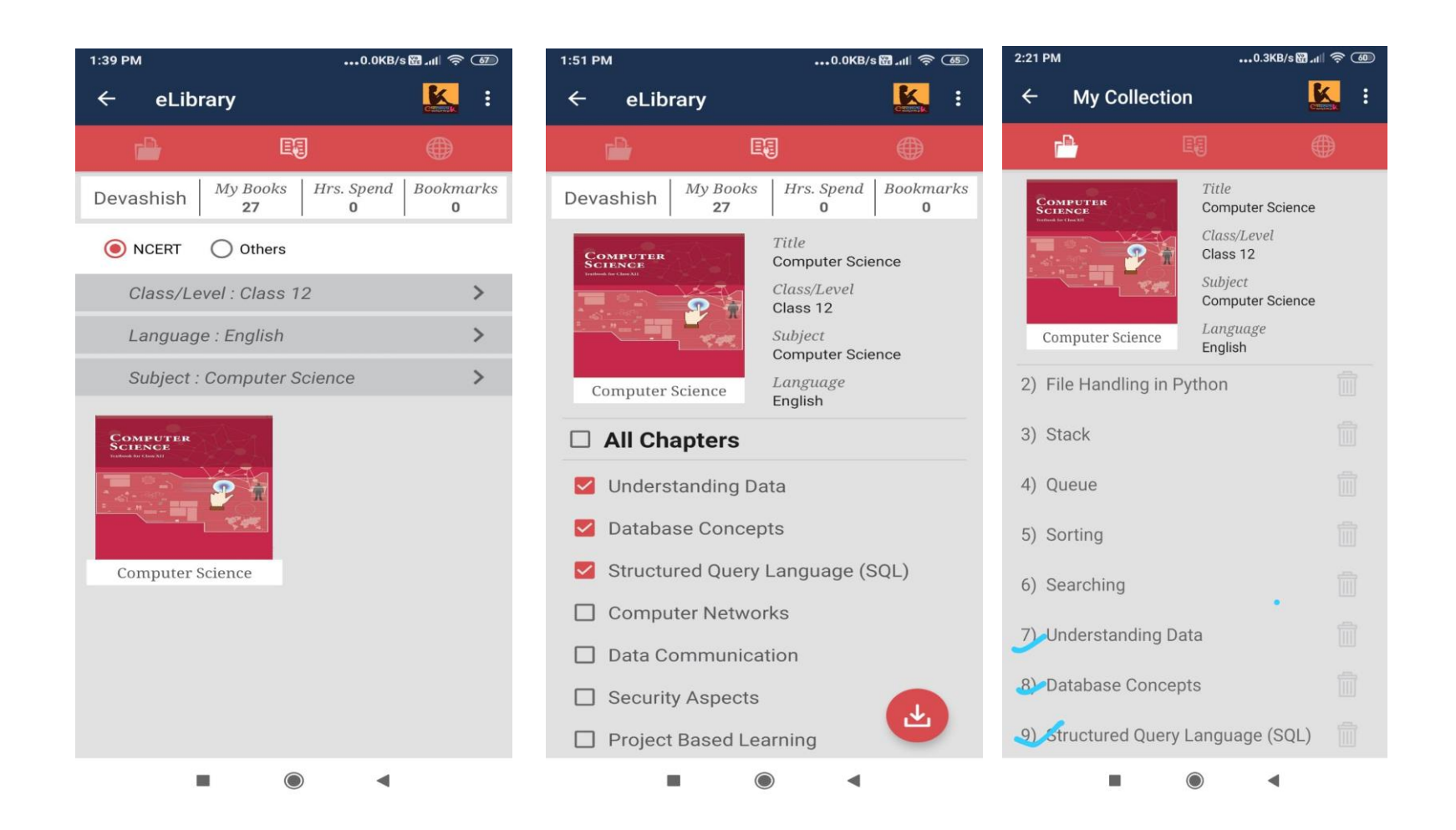

**Step 4 :** Now open the Voice Aloud Reader Application, and click on the open icon. The recently downloaded files will appear on top of the list. Click on the file and the App will start reading the contents for you. Note: we can use this app to read ePUB, PDF, text or other documents as well.

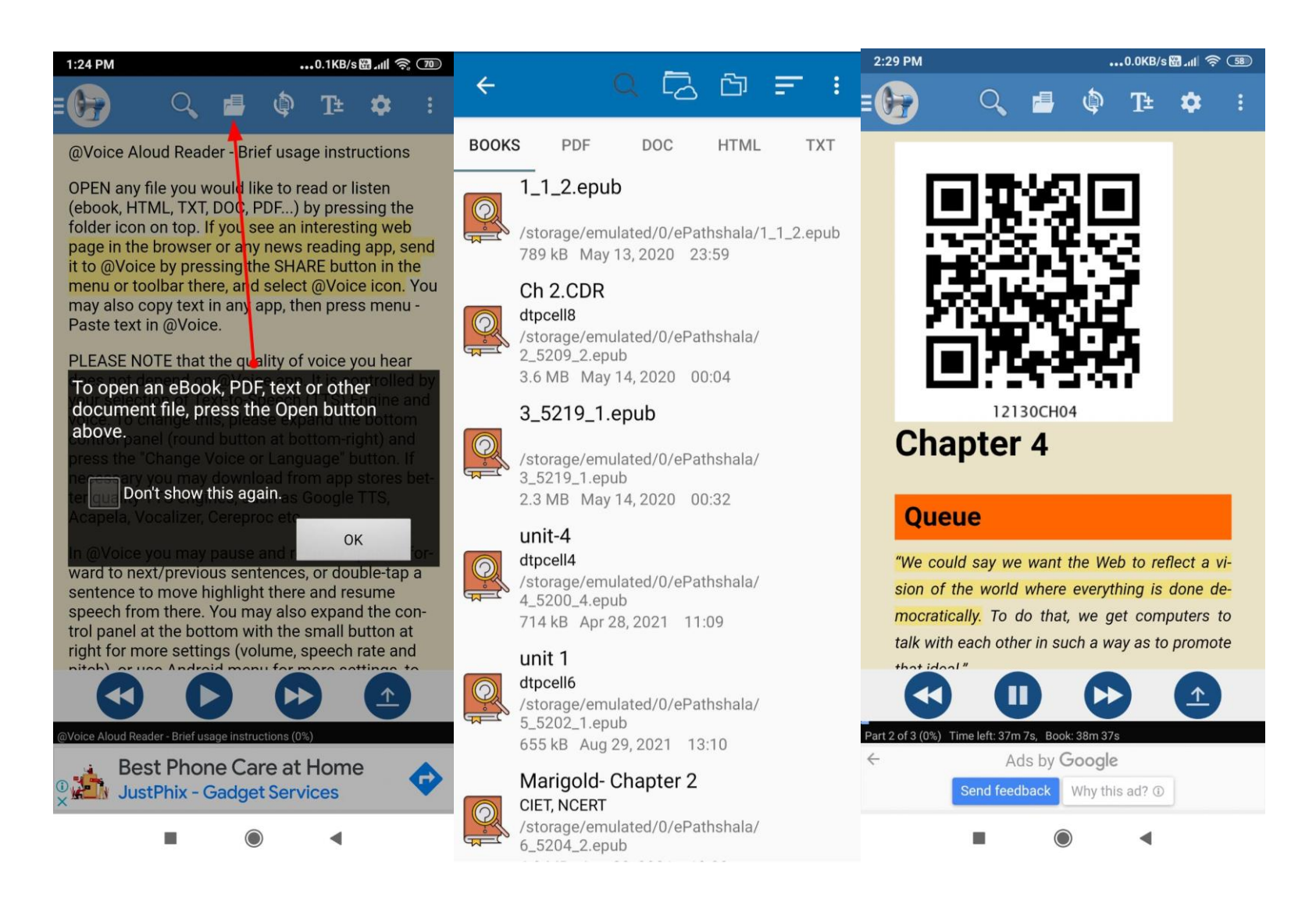

**Step 5:** You can Play/Pause the reader and move to the previous or next sentence using the control menu at the bottom.

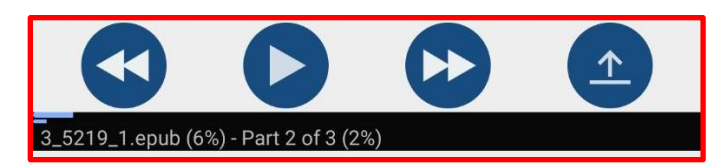

**Step 6:** We can also change the speech settings, change/add language and change voice as well. From the settings option on top, we can manage all this. For example, to change voice, click on 'Change voice or language' and the following window opens:

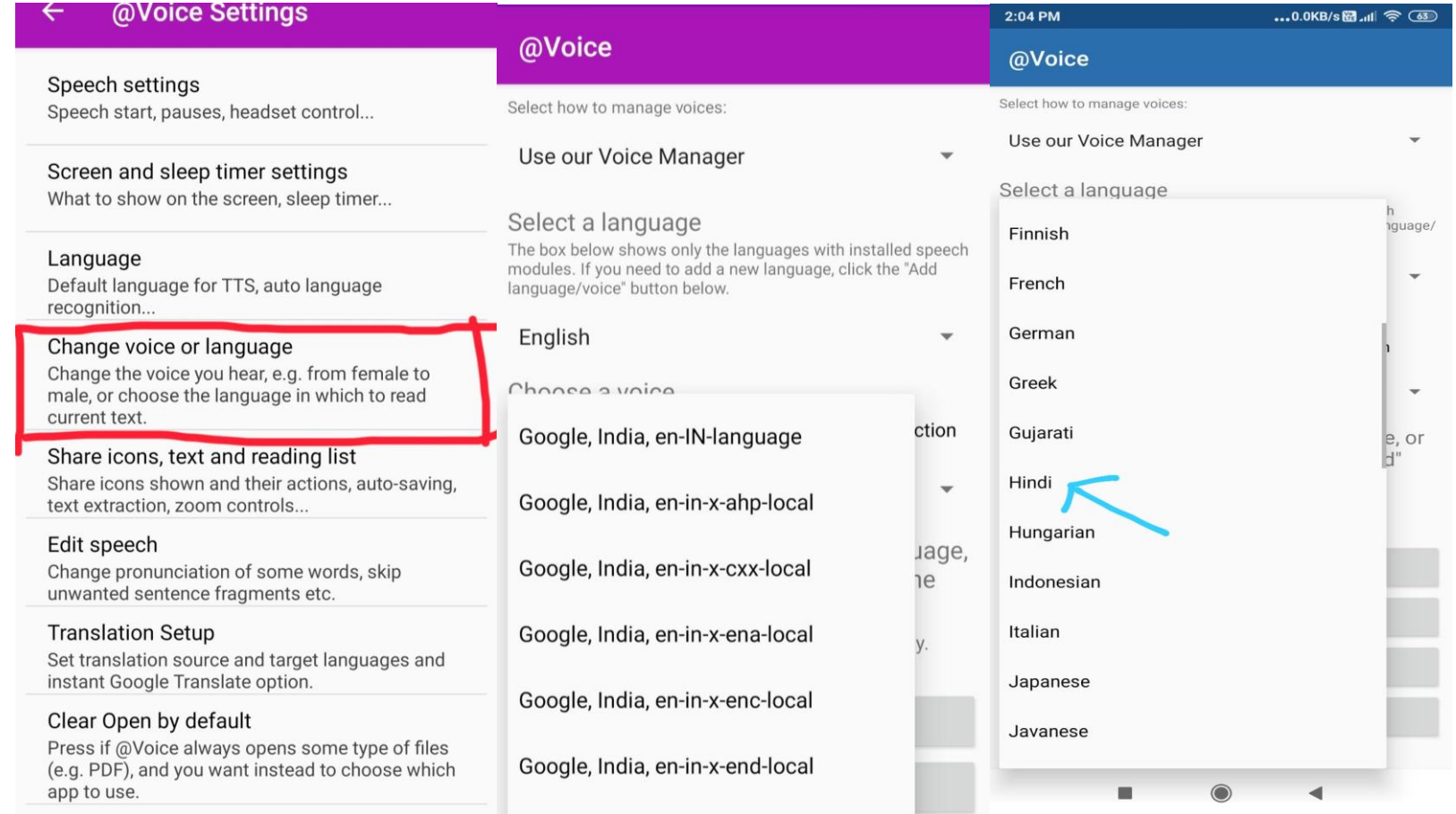

**ePathshala App Link :<https://play.google.com/store/apps/details?id=in.gov.epathshala> TTS App Link: https://play.google.com/store/apps/details?id=com.hyperionics.avar**